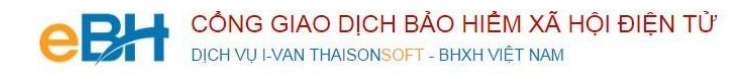

# **HƯỚNG DẪN CÁC NGHIỆP VỤ KÊ KHAI**

(Trên phần mềm eBH của công ty Thái Sơn)

#### **Nghiệp vụ** : Đăng ký điều chỉnh đóng BHXH, BHYT, BHTN, BHTNLĐ BNN hàng tháng (600), theo Quyết định 595/QĐ-BHXH

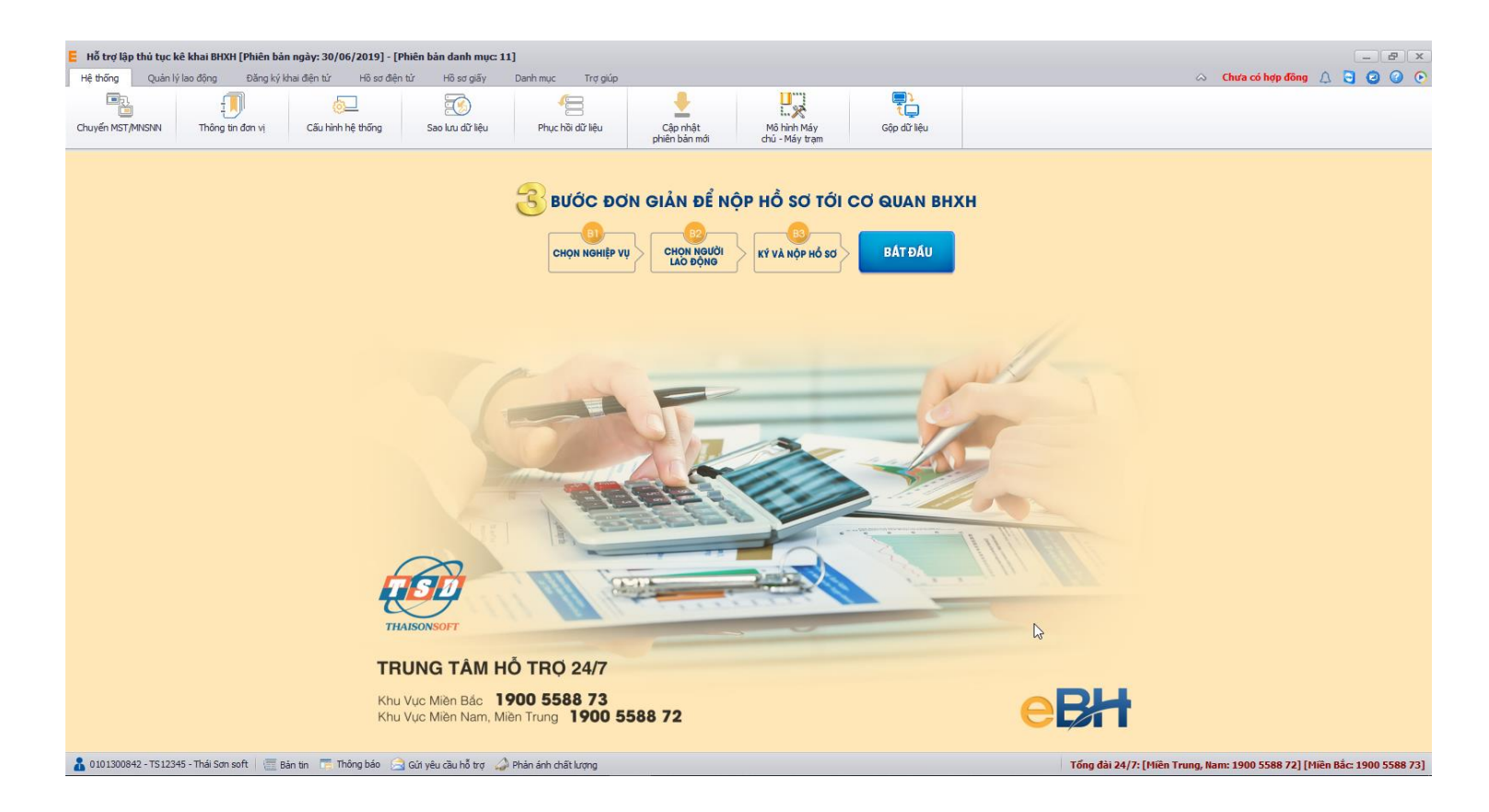

Hà Nội 08/2019

Nghiệp vụ "**Đăng ký điều chỉnh đóng BHXH, BHYT, BHTN, BHTNLĐ BNN**" thuộc lĩnh Thu theo quyết định 595, được sử dụng khi doanh nghiệp điều chỉnh lao động trong các trường hợp như sau :

- *Báo tăng lao động tham gia BHXH, BHYT vàBHTN.*
- *Báo giảm lao động và xác nhận sổ BHXH đối với các trường hợp ngừngviệc*
- *Điều chỉnh lao động, mức đóng và xác nhận sổ BHXH đối với đơn vị thay đổi pháp nhân, chuyển quyền sở hữu hoặc sáp nhập.*
- *Giải quyết ngừng đóng BHXH đối với đơn vị bị giải thể, phá sản, di chuyển khỏi địa bàn.*
- *Tạm dừng đóng vào quỹ hưu trí và tử tuất*
- *Thay đổi điều kiện đóng, căn cứ đóng và mức đóng.*
- *Đăng ký đóng BHXHbắt buộc đối với người lao động có thời hạn ở nước ngoài.*

Để thực hiện lập bộ hồ sơ, bạn vào Menu "**Hồ sơ điện tử**", chọn "*Lập hồ sơ điện tử*":

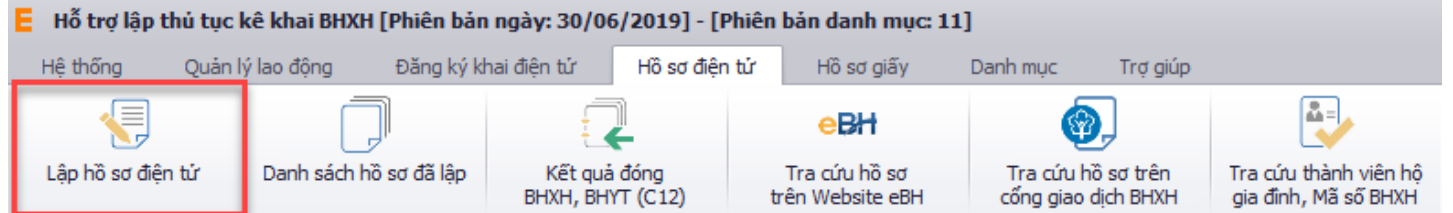

## Hoặc nhấn vào nút "**Bắt đầu**" ngay trên giao diện chính của phần mềm:

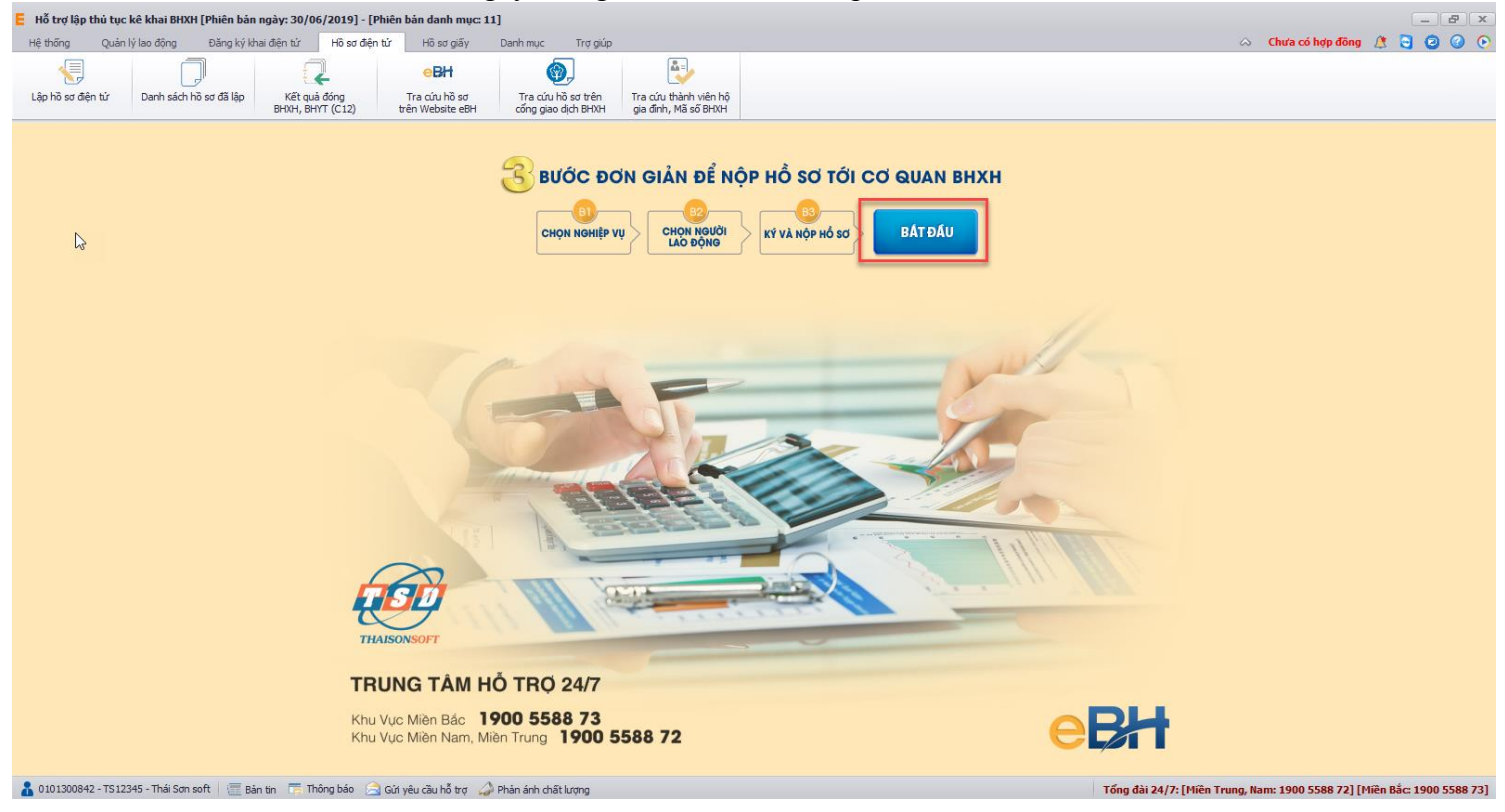

và thực hiện theo 3 bước đơn giản như sau:

#### **Bước 1: Chọn nghiệp vụ**

Bạn tích chọn QĐ 595, tab Thu, sau đó chọn nghiệp vụ trong danh sách các nghiệp vụ có sẵn, đối với nghiệp vụ "Đăng ký điều chỉnh đóng BHXH, BHYT, BHTN, BHTNLĐ BNN", hệ thống cho phép bạn kê khai các nghiệp vụ với danh mục phương án tương ứng từng nghiệp vụ đã chọn:

- *Báo tăng lao động.*
- *Báo giảm laođộng.*
- *Điều chỉnh mức đóng.*

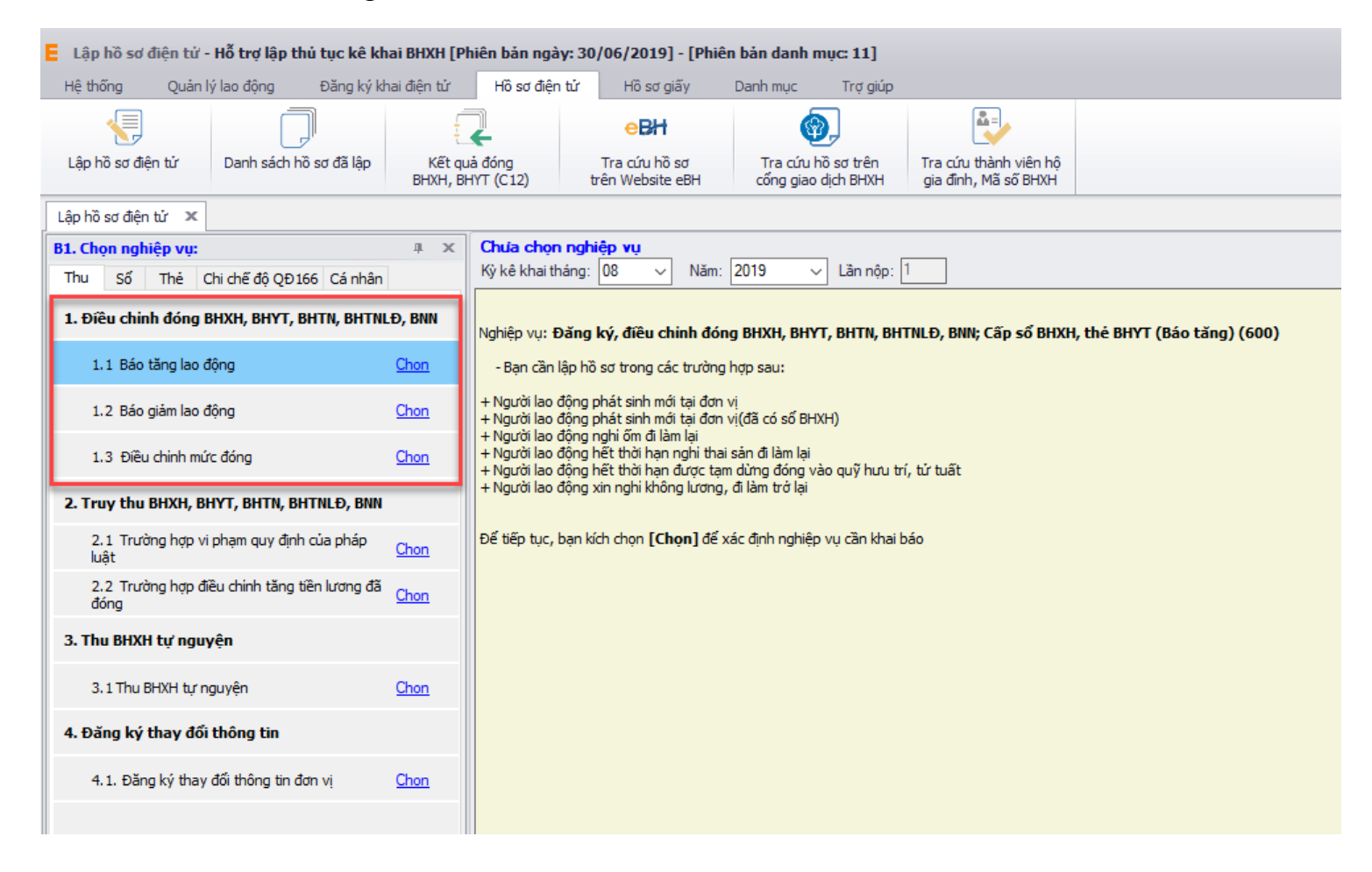

Sau khi bạn chọn, phần mềm sẽ tự động sinh các bản kê cần phải có của nghiệp vụ như:

- *Danh mục hồ sơ: Đây là thông tin về phiếu giao nhận hồ sơ được phần mềm sẽ tự động đánh dấu chọn vào các bản khai cần phải có của nghiệp vụ.*
- *Bản kê D02-TS: Là tờ khai chứa thông tin danh sách người tham gia BHXH, BHYT, BHTN.*
- *Bản kê TK1-TS: Là tờ khai cung cấp và thay đổi thông tin người thamgia BHYT, BHXH.*

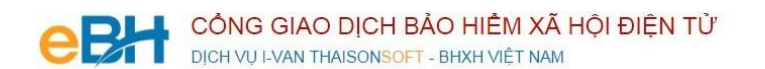

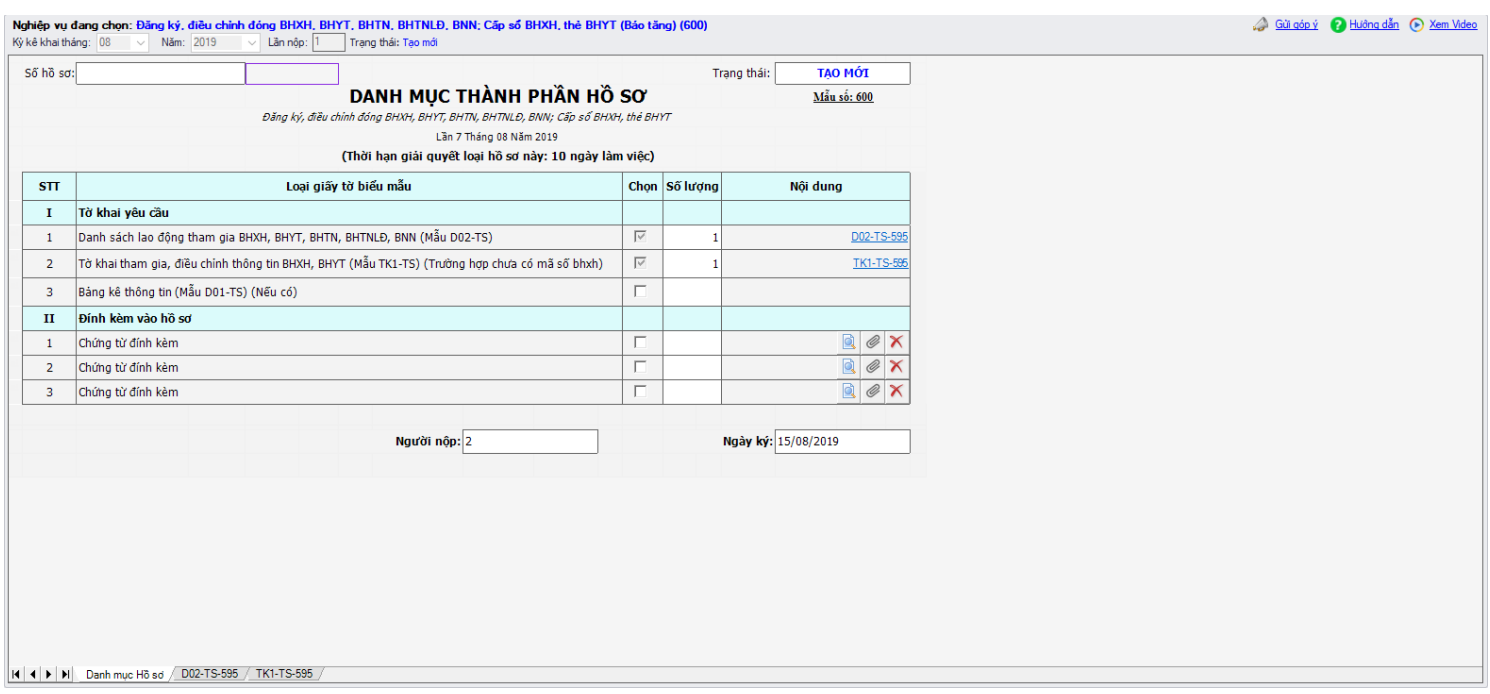

- *Lưu ý: Bản kê D01-TS yêu cầu trong trường hợp đơn vị khai báo chậm so với quy định của BHXH. D01-TS là tờ khai cung cấp hồ sơ, giấy tờ của đơn vị làm căn cứ truy thu BHXH, BHYT, BHTN, BHTNLĐ BNN. Hệ thống sẽ tự động sinh bản kê D01-TS trường hợp thông tin Từ tháng năm trên D02-TS nhỏ hơn tháng kê khai hiện tại.*

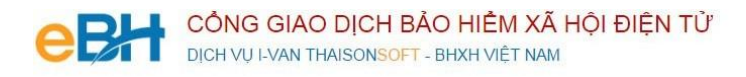

#### **Bước 2: Chọn lao động**

Để nhập thông tin lao động, bạn có thể sử dụng 3 cách như sau:

Cách 1: Nhập trực tiếp người lao động trên hồ sơ:

Bạn nhập trực tiếp thông tin người lao động trên hồ sơ: Loại (Phương án), Họ tên NLĐ, Ngày sinh… Trường hợp bạn chưa nhập đủ thông tin bắt buộc mà nhấn Ghi, hệ thống sẽ thông báo và cảnh báo vàng ở các thông tin bắt buộc nhập. Thông tin nhập ở D02 sẽ được link trực tiếp sang các tờ khai khác có liên quan như TK1, D01 (nếu có).

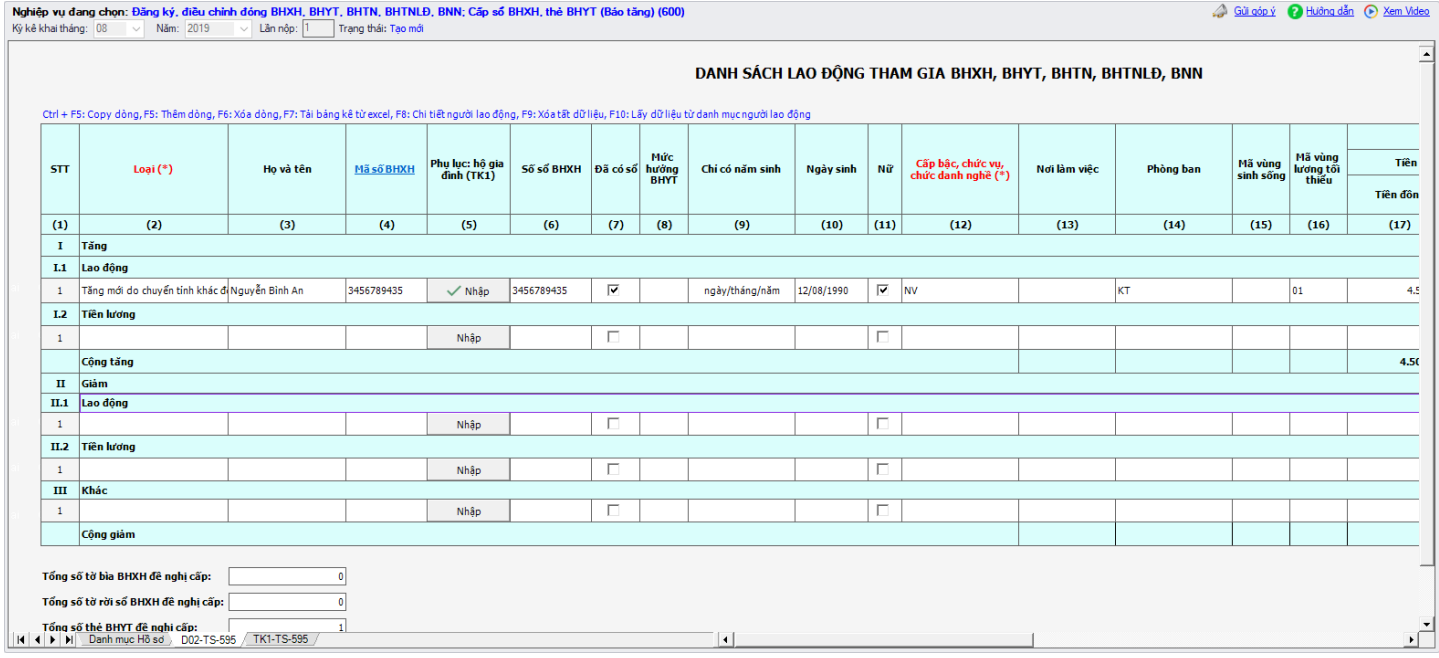

## **Cách 2: Chọn người lao động từ danh sách lao động**

Bạn nhấn vào nút "Chọn lao động", màn hình danh sách người lao động hiện ra.

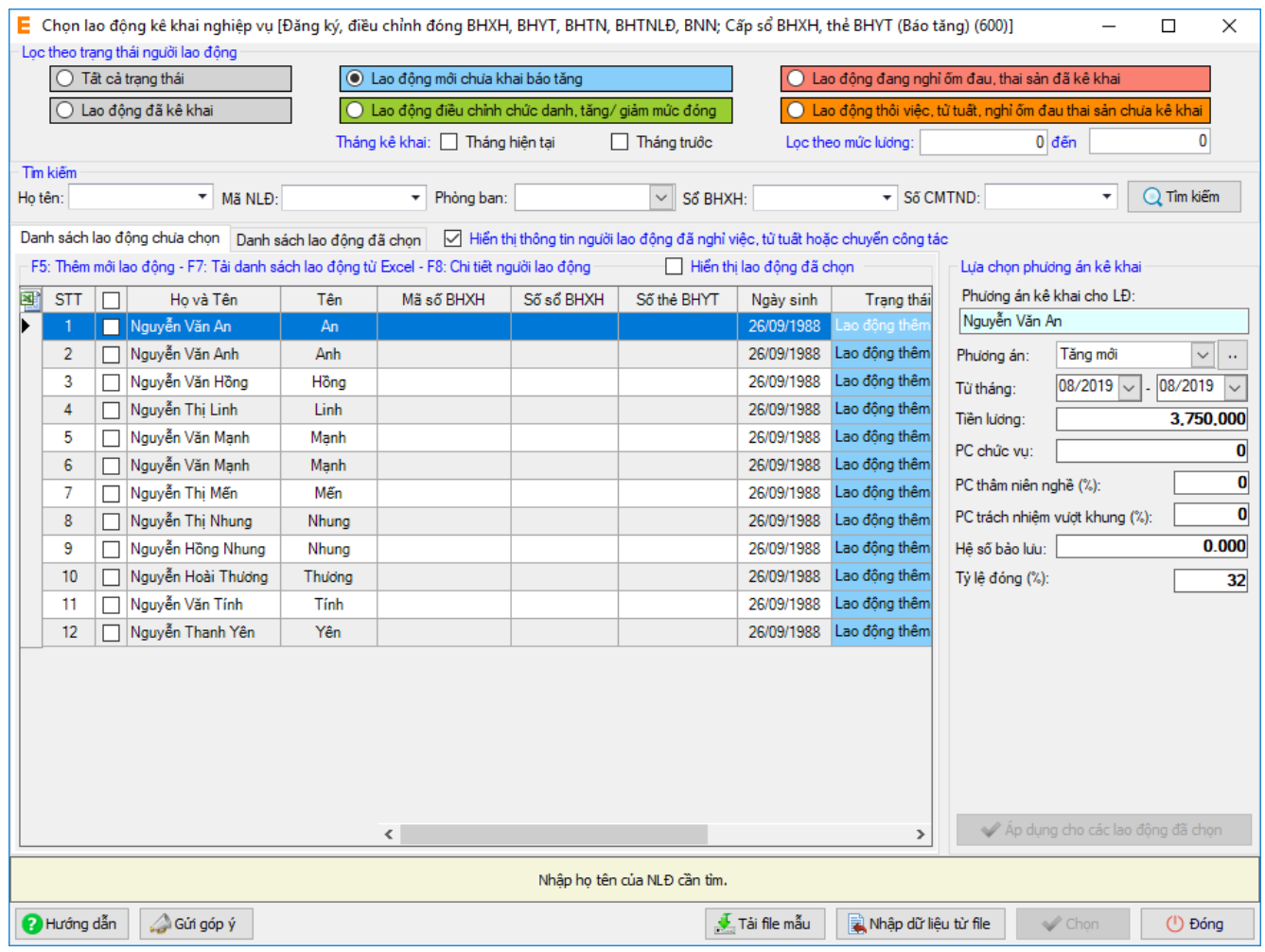

Có thể tìm kiếm danh sách người lao động bằng cách, dựa vào các điều kiện lọc như họ tên, phòng ban và các trạng thái.

Với từng nghiệp vụ lựa chọn sẽ có danh sách Phương án tương ứng. Ví dụ khi bạn chọn Khai báo tăng hệ thống sẽ hiển thị danh sách bao gồm các phương án tăng:

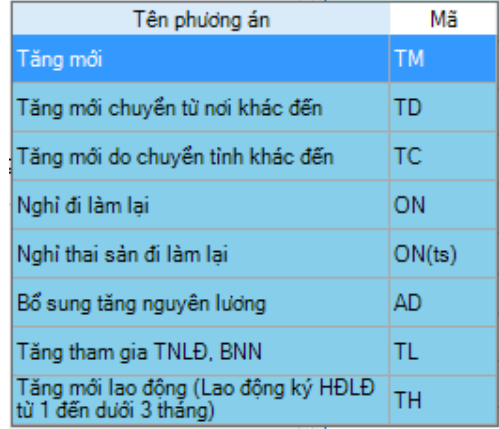

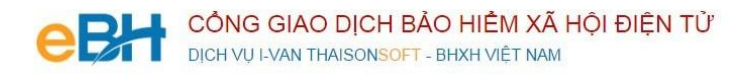

Với từng lao động bạn chọn phương án điều chỉnh trong danh sách, tương ứng với các trường hợp khai báo cụ thể. Muốn sửa thông tin cho người lao động nào, bạn có thể nhấn đúp chuột vào người lao động để sửa thông tin chi tiết rồi ghi lại.

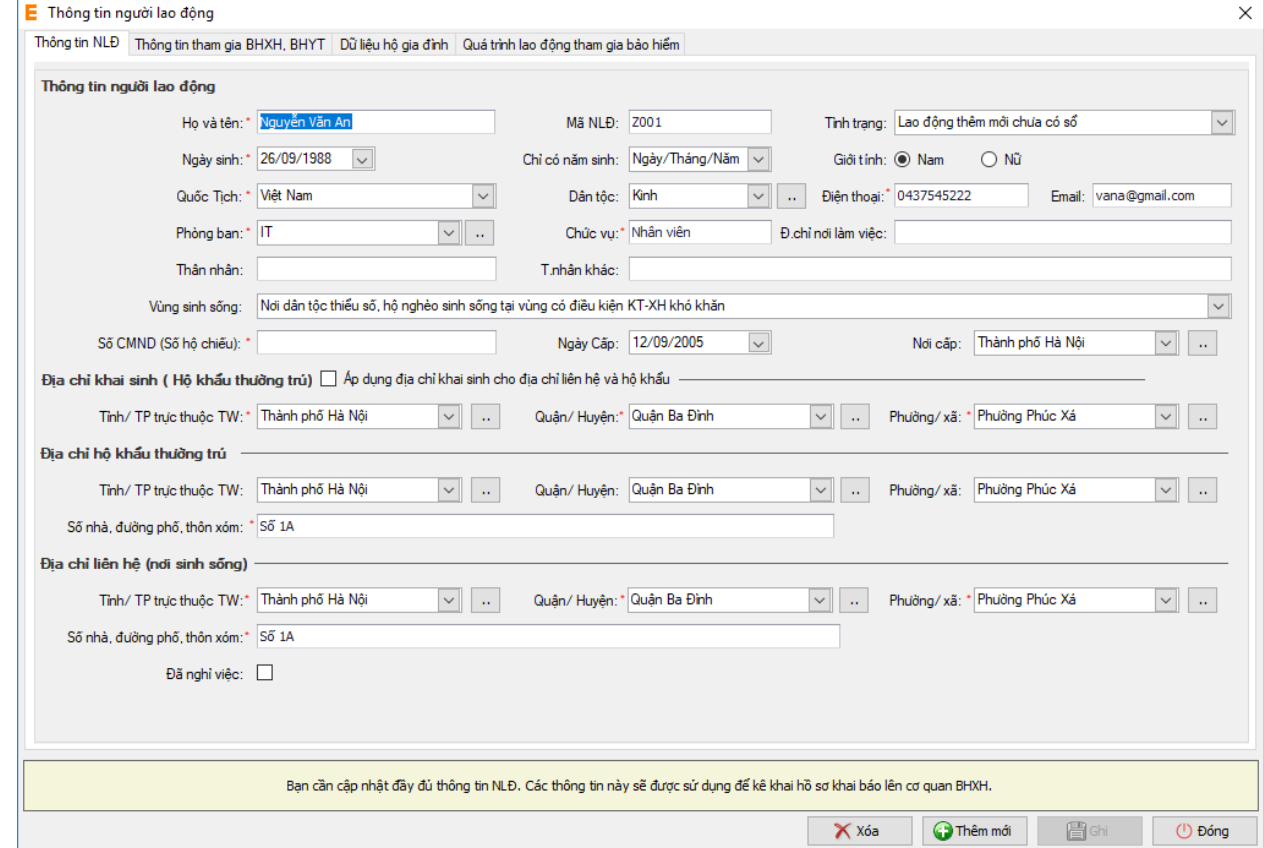

Sửa các thông tin về tiền lương, phụ cấp của người lao động:

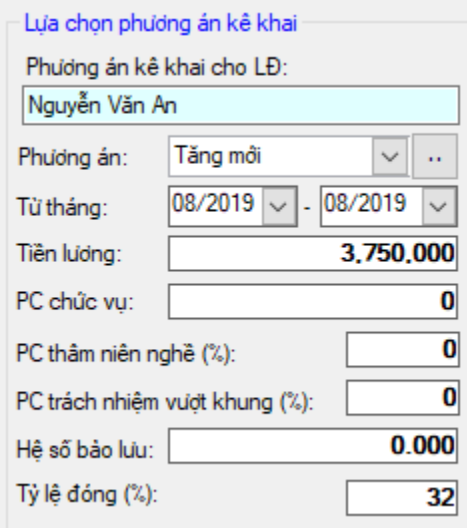

Nếu muốn áp dụng các thông tin của người lao động đang chọn, cho toàn bộ người lao động đã chọn ở phía dưới trong danh sách, thì bạn nhấn vào nút "**Áp dụng cho các lao động đã chọn**".

Cuối cùng nhấn nút "**Ghi**"để hoàn tất việc chọn người lao động.

Danh sách người lao động bạn chọn sẽ được phần mềm tự động đưa vào các bản kê, mục báo tăng / báo giảm tương ứng tùy thuộc vào phương án bạn đã chọn. Cùng các thông tin cá nhân, tiền lương và các loại phụ cấp.

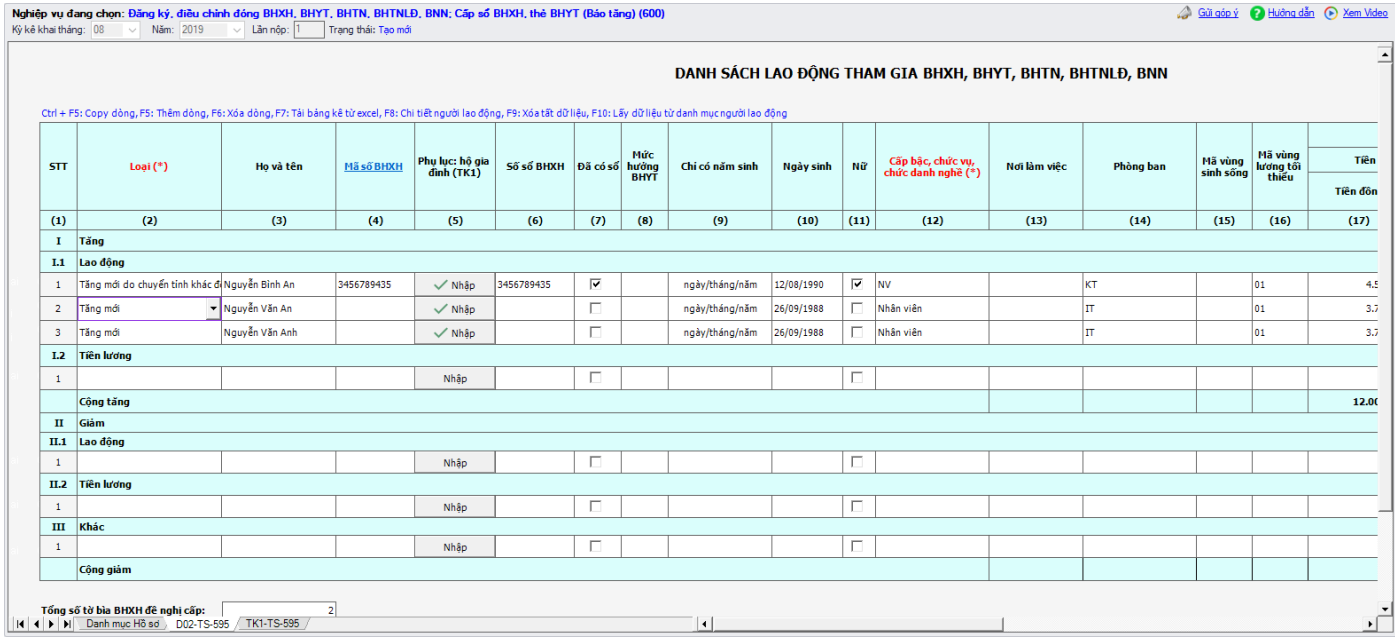

## **Cách 3: Import danh sách NLĐ từ file excel:**

Bạn nhấn vào nút **"Nhập dữ liệu từ file"** trên màn hình **"Lập hồ sơ điện tử"**. Màn hình hiển thị như sau:

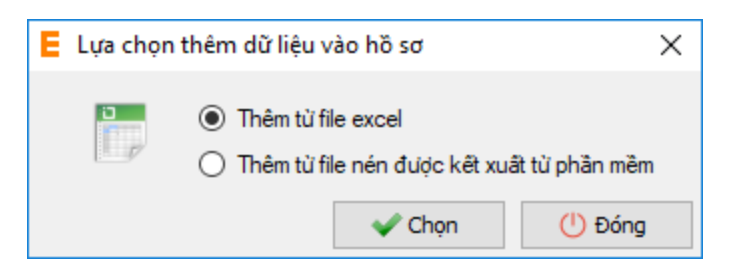

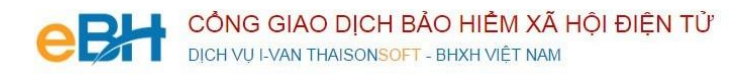

Bạn có thể chọn Thêm từ file excel hoặc Thêm từ file nén được kết xuất từ phần mềm.

Nếu bạn Chọn "Thêm từ file excel". Hệ thống hiển thị màn hình:

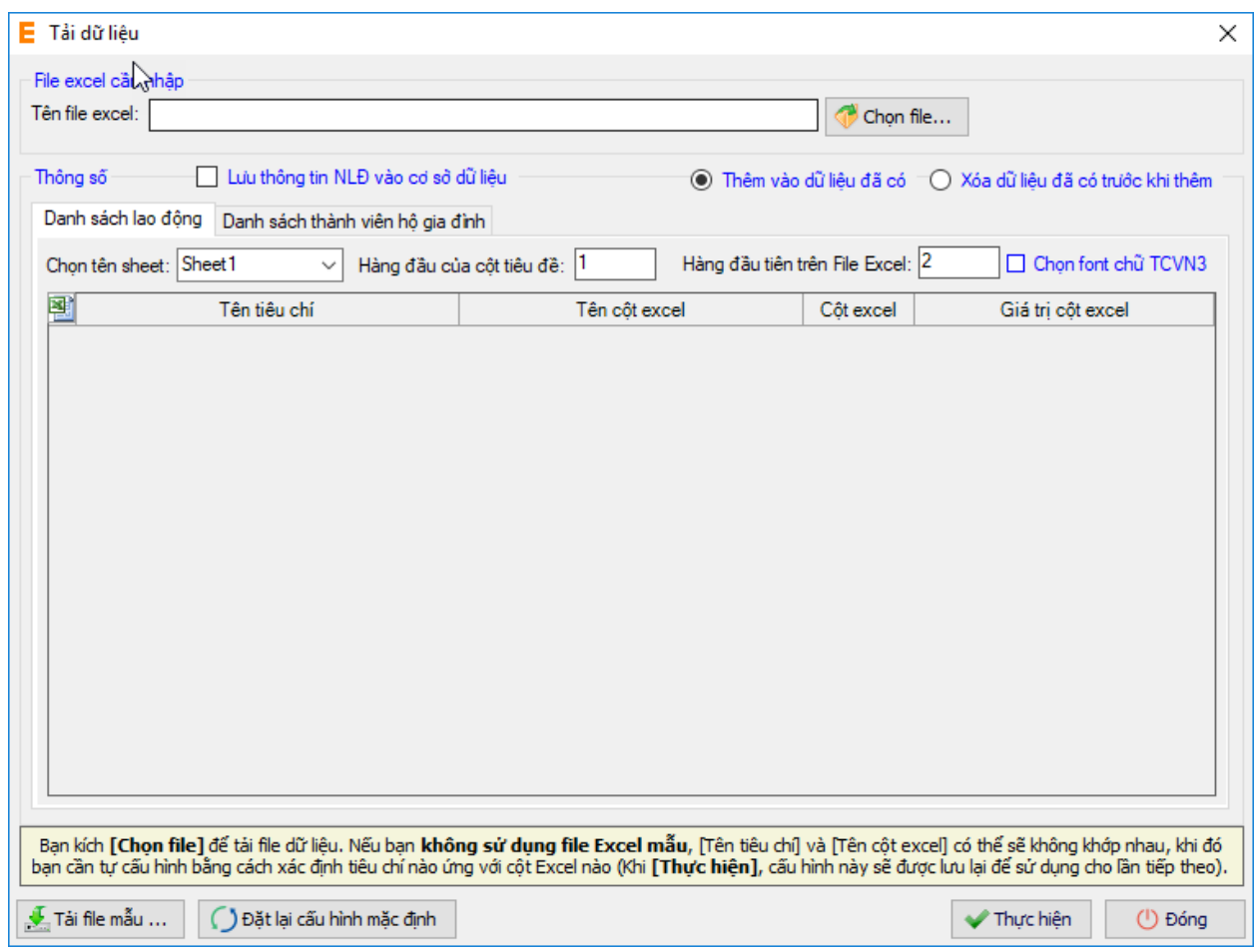

Bạn chọn nút **"Chọn file"** để chọn file excel import vào hệ thống. Lưu ý: File import phải lập theo mẫu của chương trình và phải nhập chính xác theo hướng dẫn đã ghi trên file excel mẫu. Để lấy file mẫu, bạn nhấn nút **"Tải file mẫu".** Sau khi tải xong file excel, bạn nhất nút **"Thực hiện"** để import file vào chương trình.

Nếu bạn Chọn **"Thêm từ file nén được kết xuất từ phần mềm".** Hệ thống hiển thị màn hình:

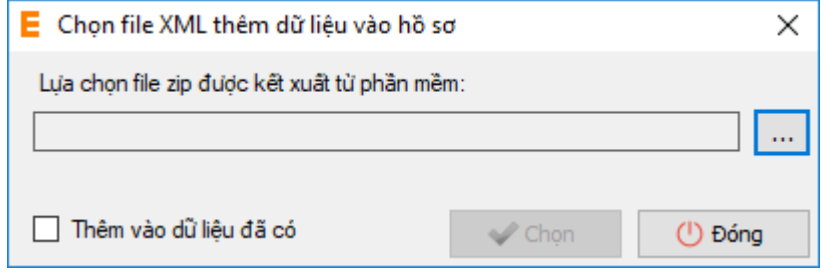

Bạn nhấn vào ô để đề chọn file. Sau khi chọn file, bạn nhấn "Chọn" để import file vào hệ thống.

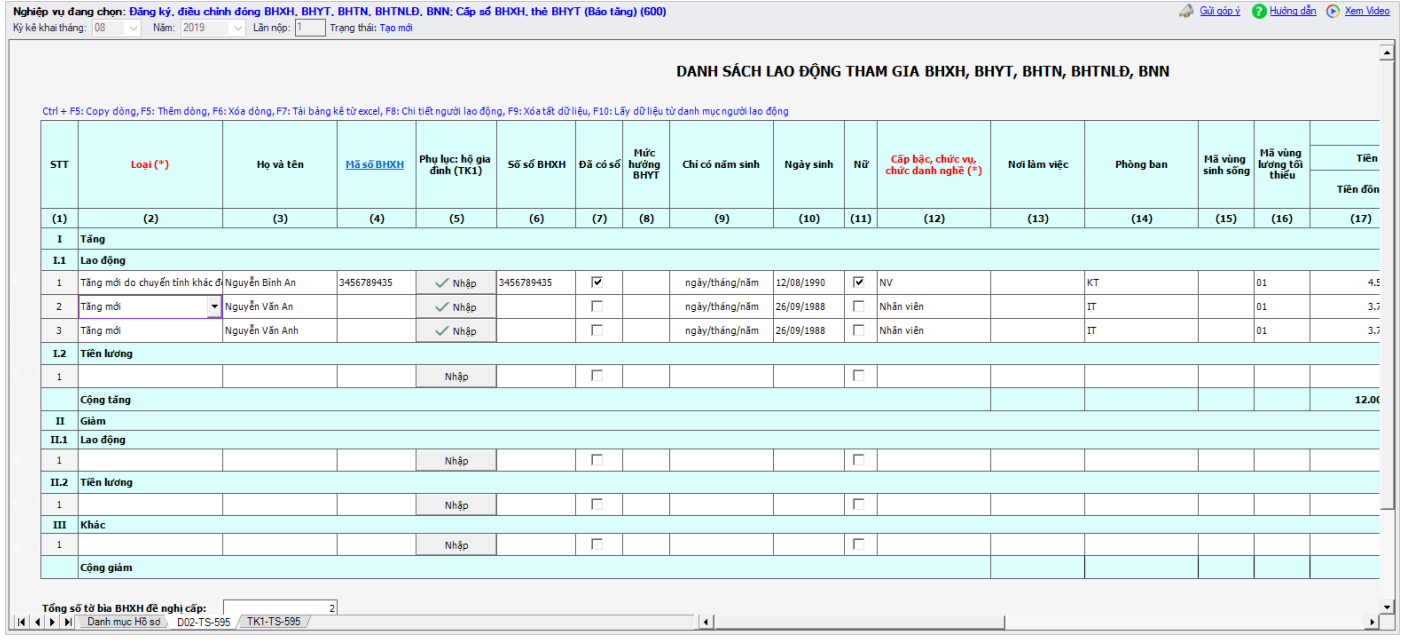

Sau khi tải xong file import vào hồ sơ, hệ thống hiển thị danh sách NLĐ trên hồ sơ:

Bạn kiểm tra lại thông tin các bản kê, sau đó nhấn vào nút "Ghi" để ghi lại hồ sơ. Nếu ghi thành công hệ thống sẽ hiển thị thông báo:

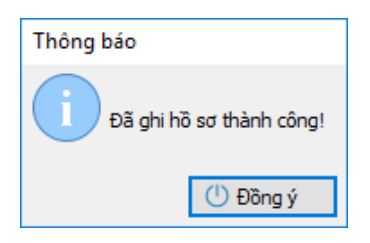

# **Bước 3:Ký số và nộp Hồ sơ điện tử**

Bạn nhấn vào "**B3.Ký và Nộp**" để chuyển sang màn hình ký và nộp hồ sơ.

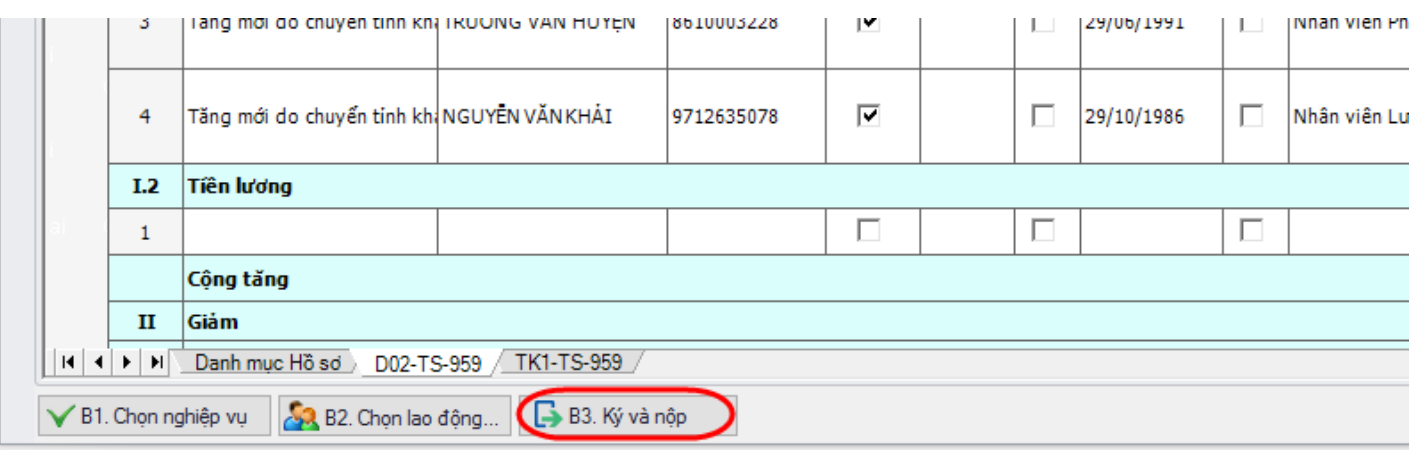

Phần mềm sẽ chuyển sang màn hình hồ sơ đã lập:

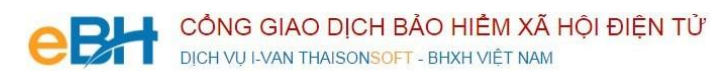

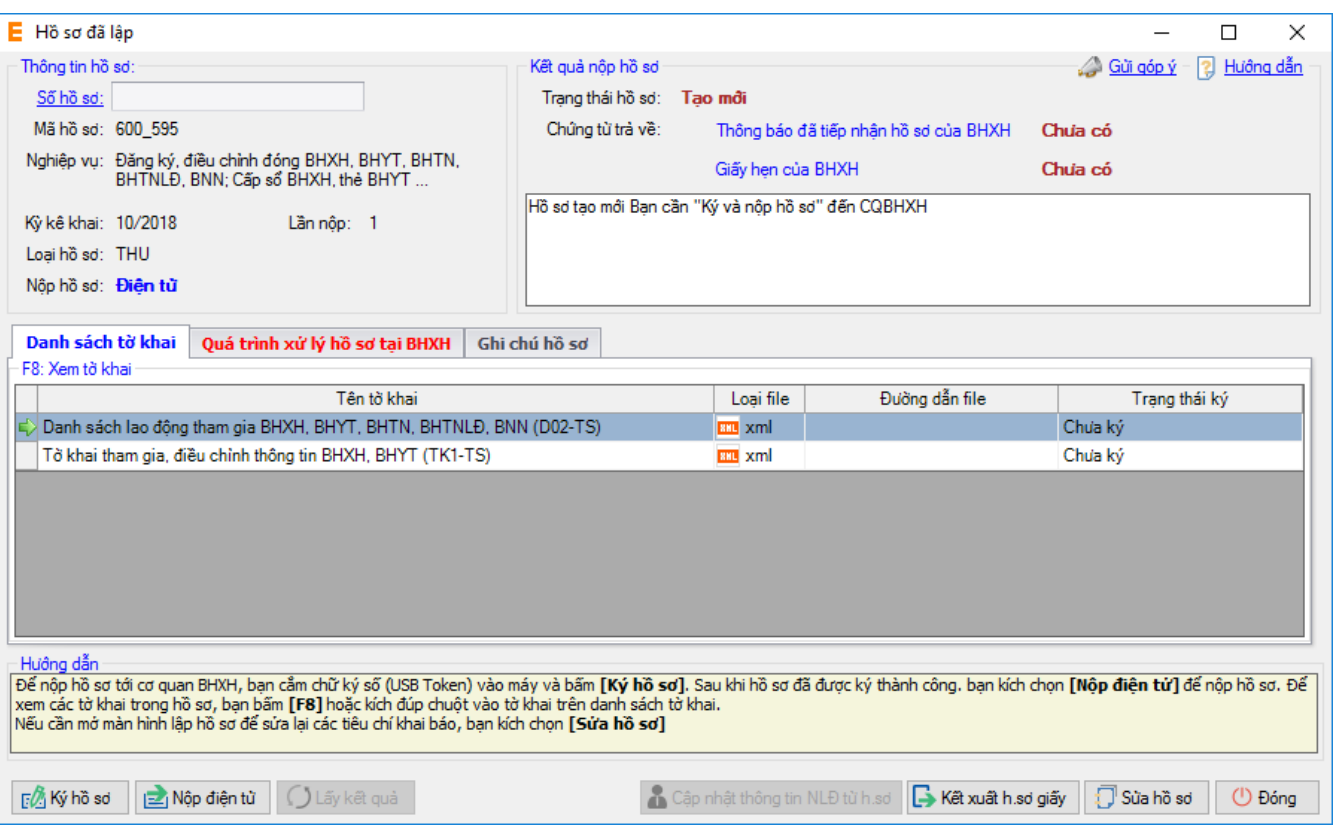

Tại đây bạn có thể lựa chọn:

- Ký số cho hồ sơ bằng cách nhấn vào nút "Ký hồ sơ".
- Nộp điện tử cho hồ sơ đã ký số.

Bạn tham khảo video "Hướng dẫn Ký và nộp hồ sơ" để thực hiện việc ký, nộp hồ sơ và nhận kết quả từ cơ quan BHXH.

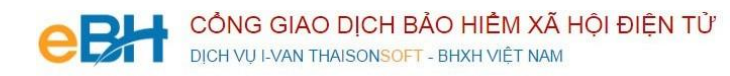

Trước khi thực hiện nộp hồ sơ, bạn có thể kiểm tra lại thông tin hồ sơ bằng cách nhấn đúp chuột vào các bảng

kê trong danh sách:

- Danh sách lao đông tham gia BHXH, BHYT (mẫu D02-TS):

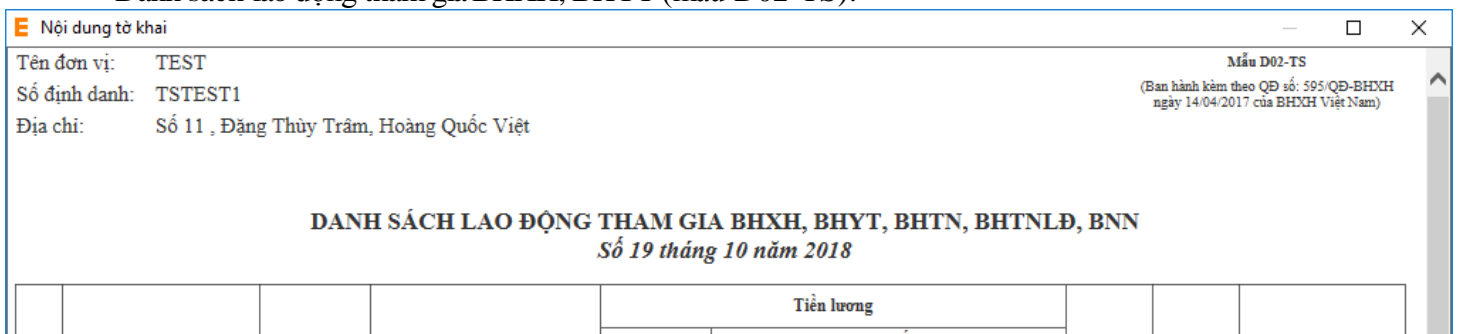

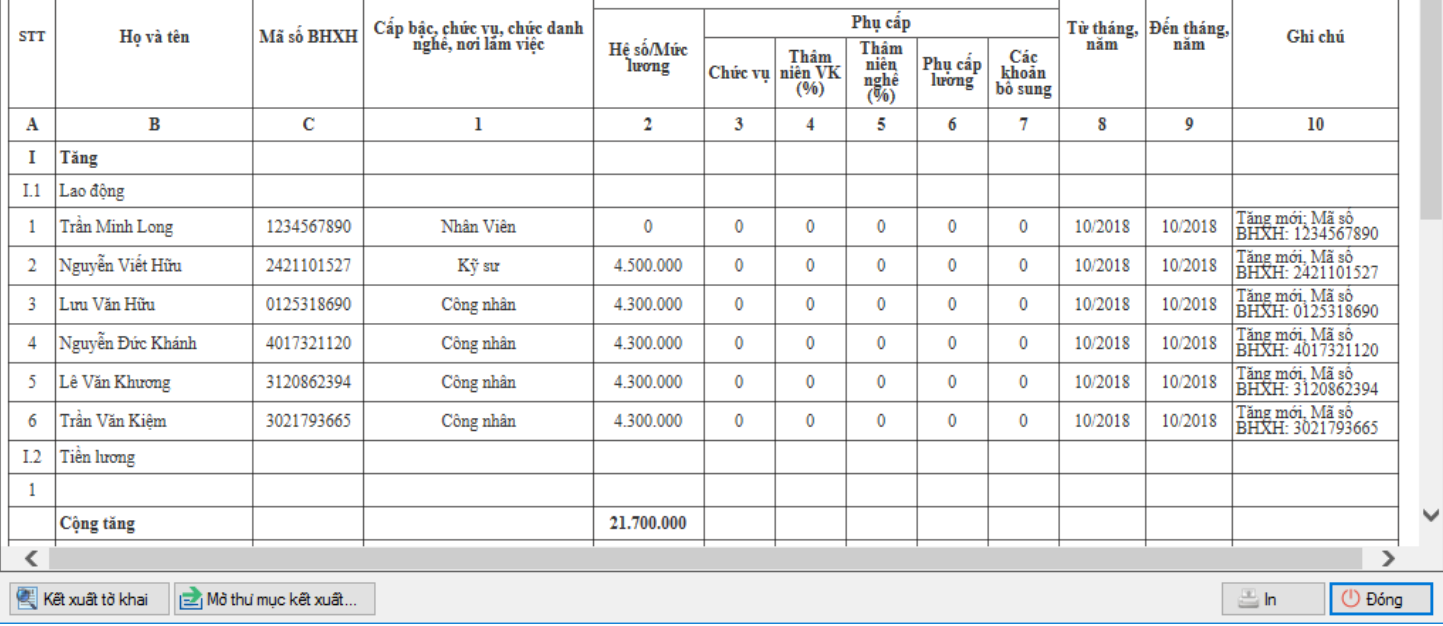

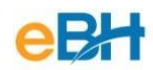

- Tờ khai cung cấp và thay đổi thông tin người tham gia BHXH, BHYT (Mẫu TK1-TS):

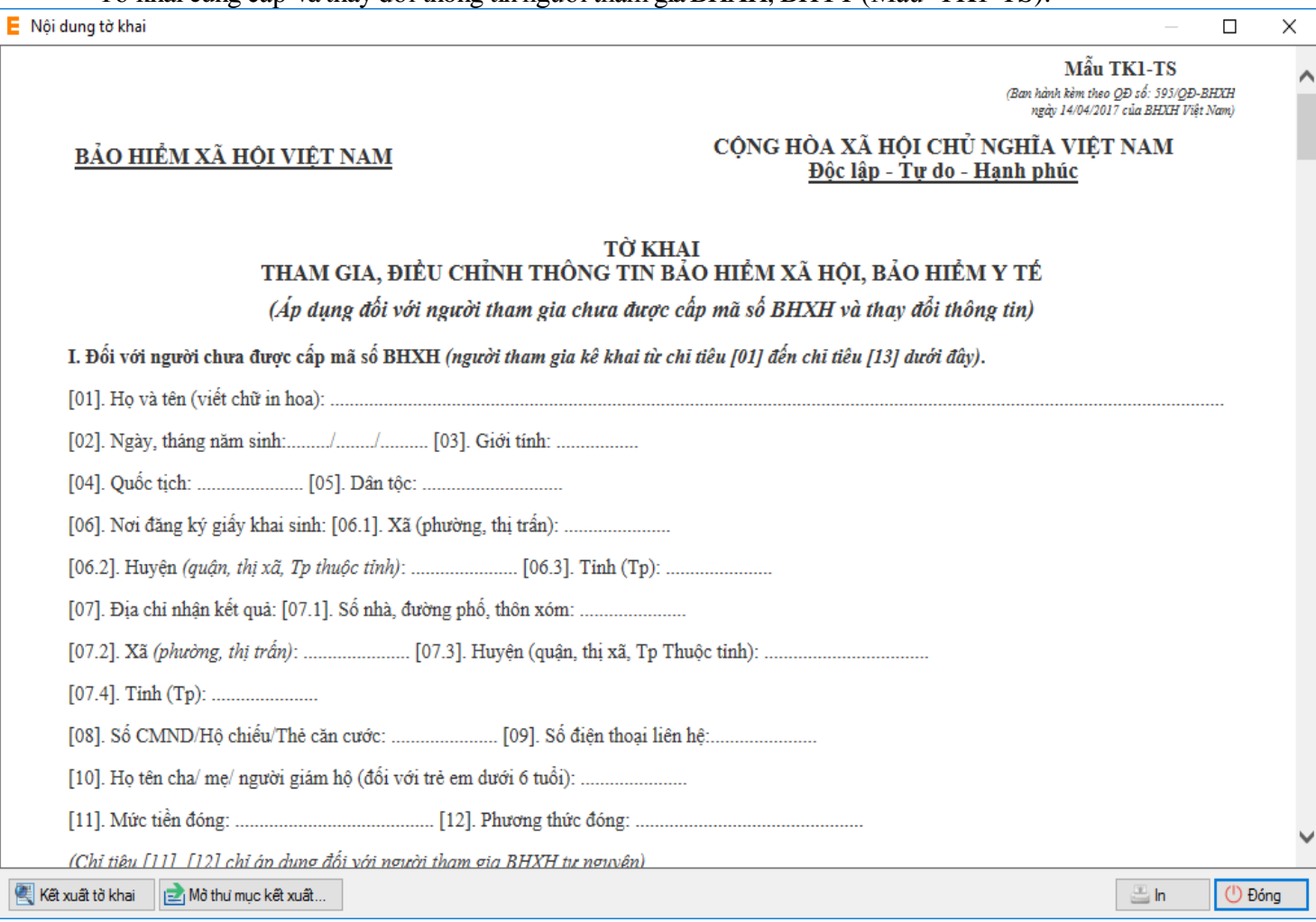

Như vậy tôi vừa hướng dẫn quý doanh nghiệp thực hiện lập một bộ hồ sơ bảo hiểm, với nghiệp vụ **Đăng ký điều chỉnh đóng BHXH, BHYT, BHTN, BHTNLĐ BNN** đến hệ thống tiếp nhận bảo hiểm xã hội điện tử bằng phần mềm eBH do công ty Thái sơn cung cấp.

*Chúc các bạn thực hiện thành công.*